## ProofPoint Instructions for Recipients of Encrypted Emails

## Receiving Secure Email for the First Time

1. You will receive an email as normal. Upon opening the email, you will read the following message:

*This is a secure, encrypted message. To read it, open the attachment.* 

The attachment will be called **SecureMessageAtt.html**. This is actually the encrypted message including any documents or files that were attached to the original message which have also been encrypted.

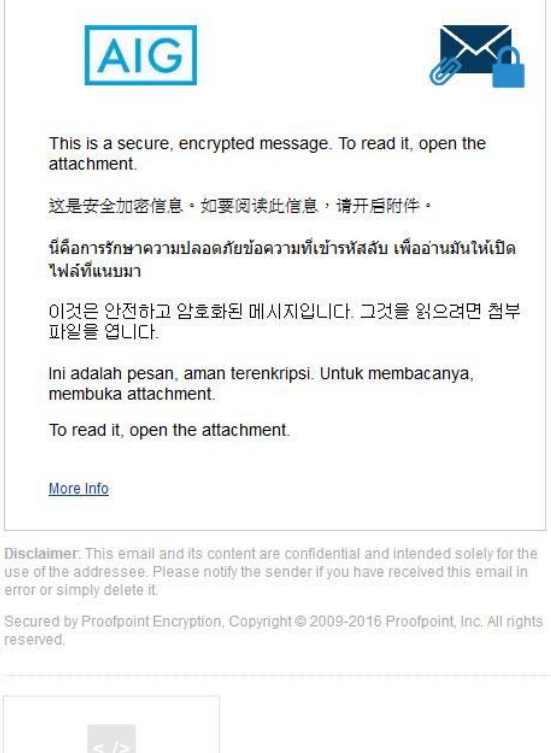

2. When you click on the attachment **SecureMessageAt.html** to open it, you will be directed to the AIG Securemail website to register or login before reading the decrypted email.

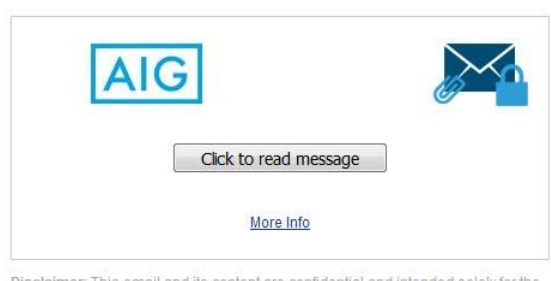

SecureMessageA...

Disclaimer: This email and its content are confidential and intended solely for the<br>use of the addressee. Please notify the sender if you have received this email in<br>error or simply delete it.

Secured by Proofpoint Encryption, Copyright @ 2009-2016 Proofpoint, Inc. All rights<br>reserved.

3. If this is the first time you have accessed the AIG Securemail website, you will be prompted to **Create a New Account**.

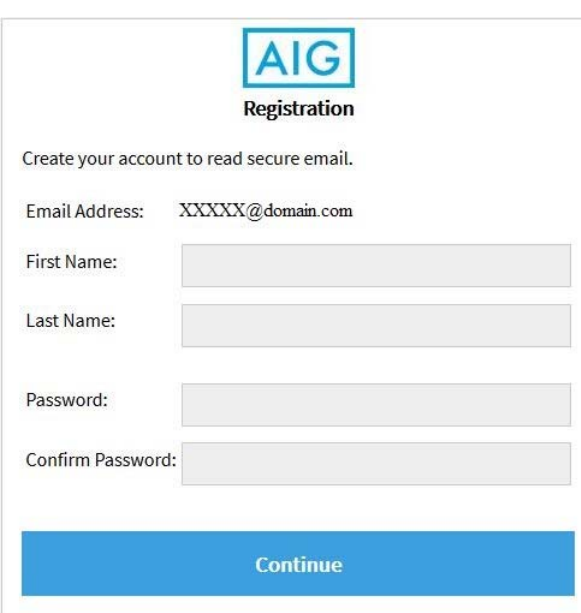

4. Complete the fields provided (i.e. Name, Password, Re-type Password) and click on the Continue button, and you will be taken to your message:

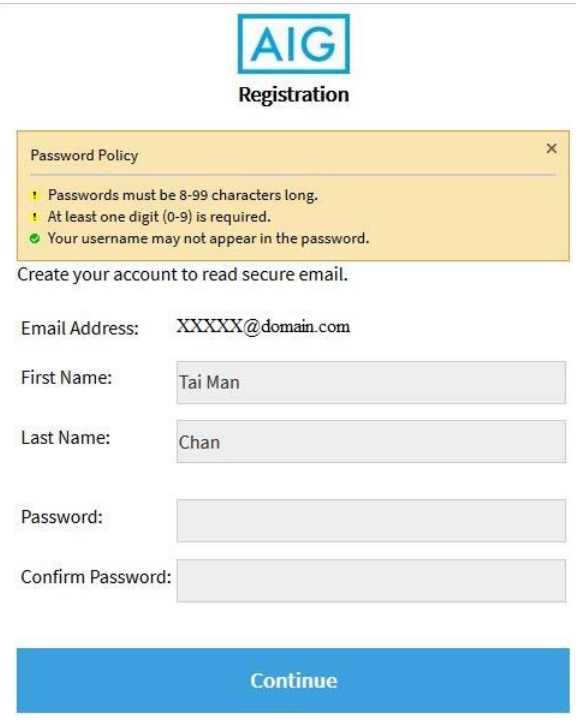

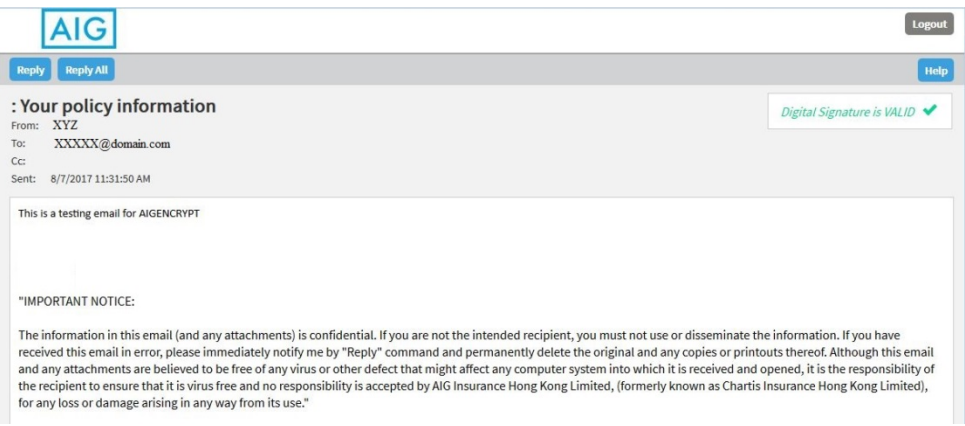

**NOTE:** Secure email passwords will expire every 90 days.

## **Support for recipients of encrypted emails from AIG senders**

- 1. You should start by contacting the computer support area from your own company. Often the problems with encrypted emails can be resolved by local help desk services.
- 2. You may send email to secureemailsupport@aig.com. The email goes to the AIG Help Desk. The AIG Help Desk will create a ticket and assign the case to the Messaging team.
- 3. You may ask the AIG sender to open up a ticket with the AIG Help Desk.